# **Converting from Principia to Advisor Workstation: The Clients & Portfolios Module**

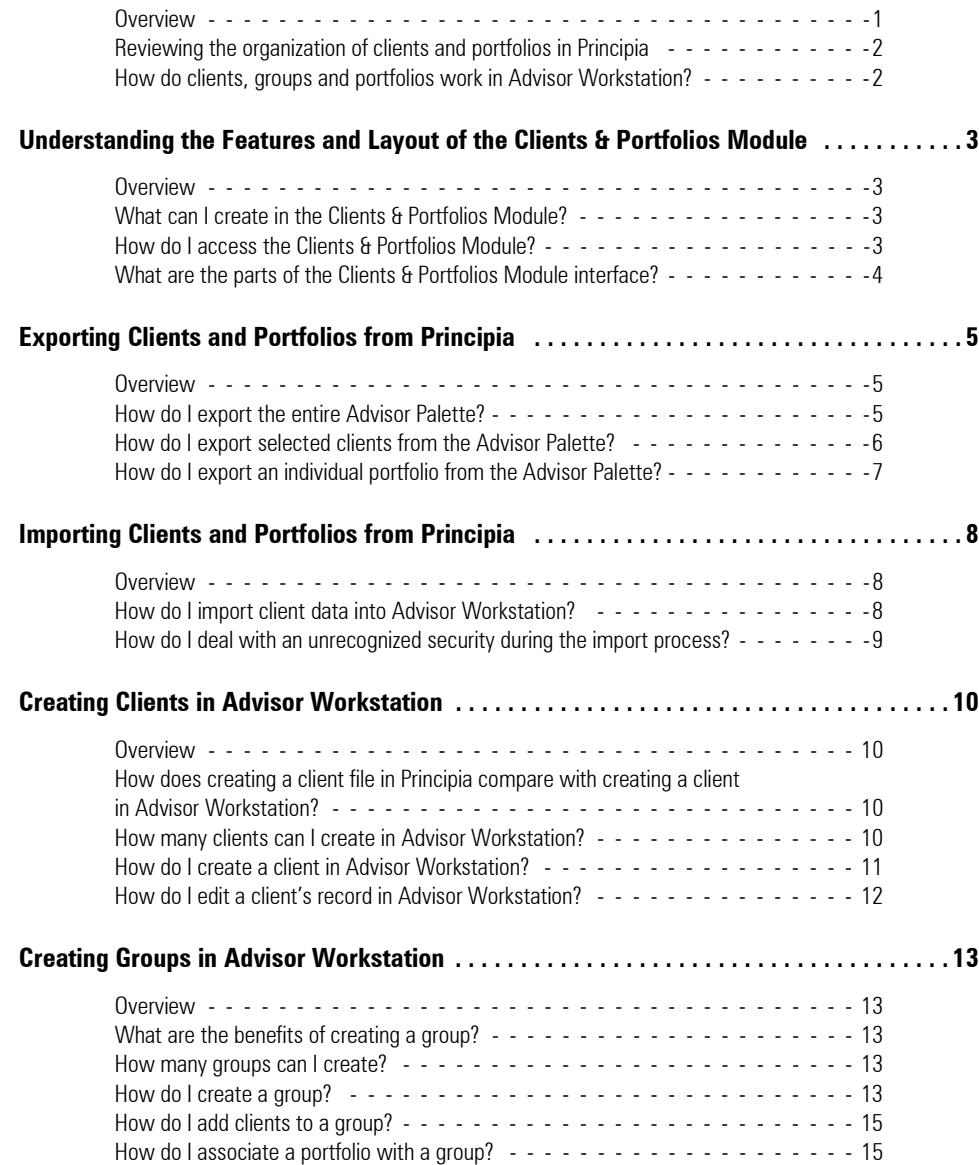

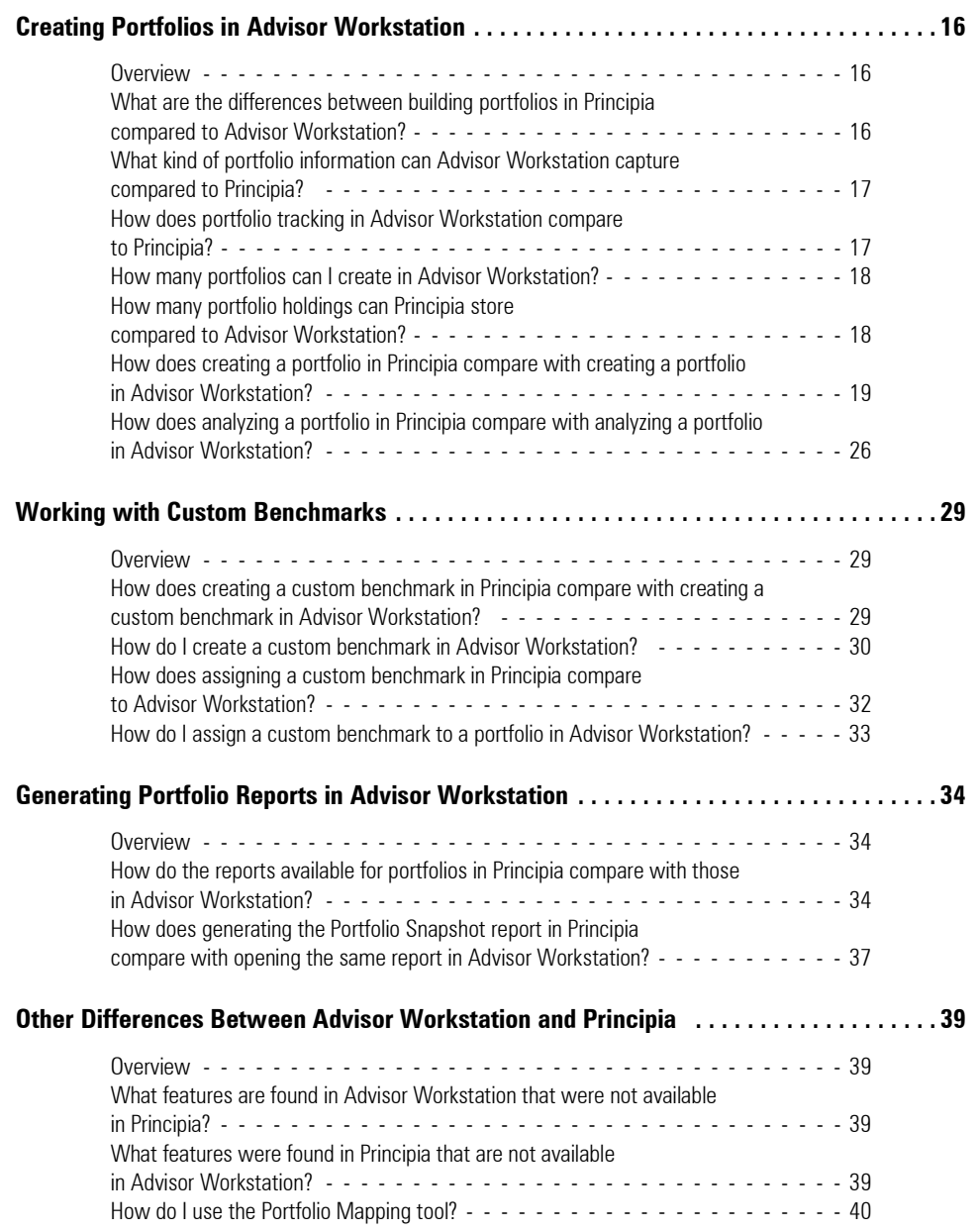

# **Converting from Principia to Advisor Workstation: The Clients & Portfolios Module**

This manual will assist in your transition from Principia to Advisor Workstation. It discusses **Overview** key elements you've worked with in the Portfolio mode of Principia, and explains how to perform equivalent functions in Advisor Workstation.

<span id="page-2-0"></span>

The fact that Principia served as the original basis of Advisor Workstation should encourage you that you will quickly be able to learn this new tool and use it in your practice.

The following topics are covered in this manual:

- ▶ Understanding the Features and Layout of the Clients & Portfolios Module
- × Exporting Clients and Portfolios from Principia
- ▶ Importing Clients and Portfolios to Workstation
- ▶ Creating Clients in Advisor Workstation
- ▶ Creating Groups in Advisor Workstation
- ▶ Creating Portfolios in Advisor Workstation
- ▶ Working with Custom Benchmarks
- ▶ Generating Portfolio Reports in Advisor Workstation, and
- ▶ Other Differences Between Advisor Workstation and Principia.

## <span id="page-3-0"></span>**Reviewing the organization of clients and portfolios in Principia**

In Principia, the Advisor Palette was organized so you could construct multiple portfolios and save them under a single client. The Advisor Palette in Principia had the following levels:

- ▶ Practice
- × Client
- × Portfolio, and
- $\blacktriangleright$  Holdings.

For example, if a client had an IRA account and a taxable account, you could create two separate portfolios for the two accounts, but keep them under the same client name.

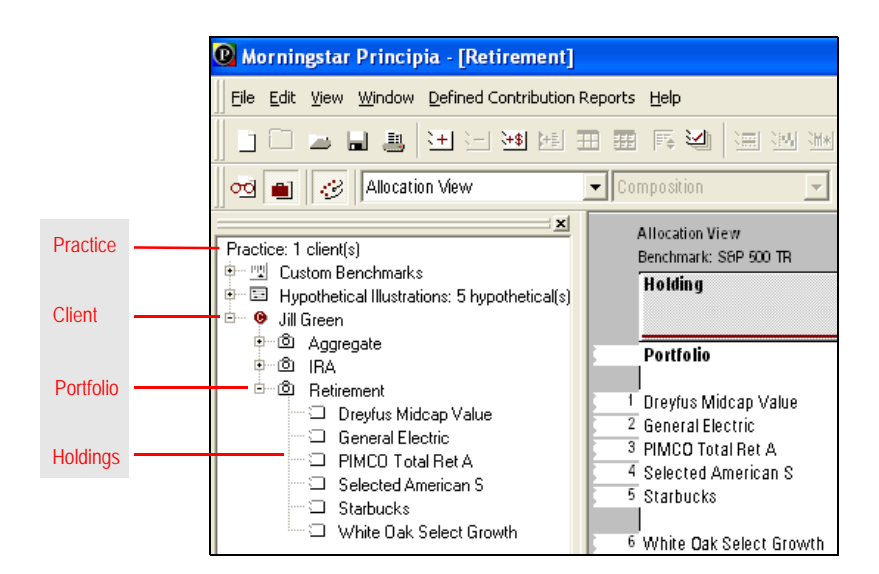

<span id="page-3-1"></span>**How do clients, groups and portfolios work in Advisor Workstation?**

In Advisor Workstation, the Clients & Portfolios Module allows you to manage your clients and their holdings. You can see not only a list of all clients at once, but also all portfolios. An advantage of Advisor Workstation over Principia is that you can combine clients into Groups for householding, track demographic information (e-mail, address, phone, etc.) for your clients, and create asset allocation models.

<span id="page-4-0"></span>This section explains various aspects of the interface in the Clients & Portfolios Module. **Overview** You'll learn not only where to find various navigation controls, but also features available to you in this module.

In Advisor Workstation, you can create the following items:

- × Clients
- $\triangleright$  Groups (a collection of clients and accounts)
- × Portfolios
- ► Client Plans (which includes a forward-looking wealth projection tool)
- ▶ Model portfolios (without having to first create a client or group record)
- ▶ Asset Allocation models
- × Custom Benchmarks
- $\blacktriangleright$  Advisor-defined securities
- $\blacktriangleright$  Alerts for portfolios
- ▶ Lists of clients, groups or portfolios
- ▶ Searches for clients, groups or portfolios, and
- ► Custom views for the pages in the Clients & Portfolios Module.

To access the Clients & Portfolios Module, you can use either the tab at the top of the screen, or click on any page under the Clients & Portfolios Module in the left-hand navigation pane.

 Note: Clicking the Clients & Portfolios tab at the top of the screen brings you to the Groups page. Clicking a page in the left-hand navigation pane brings you directly to that page.

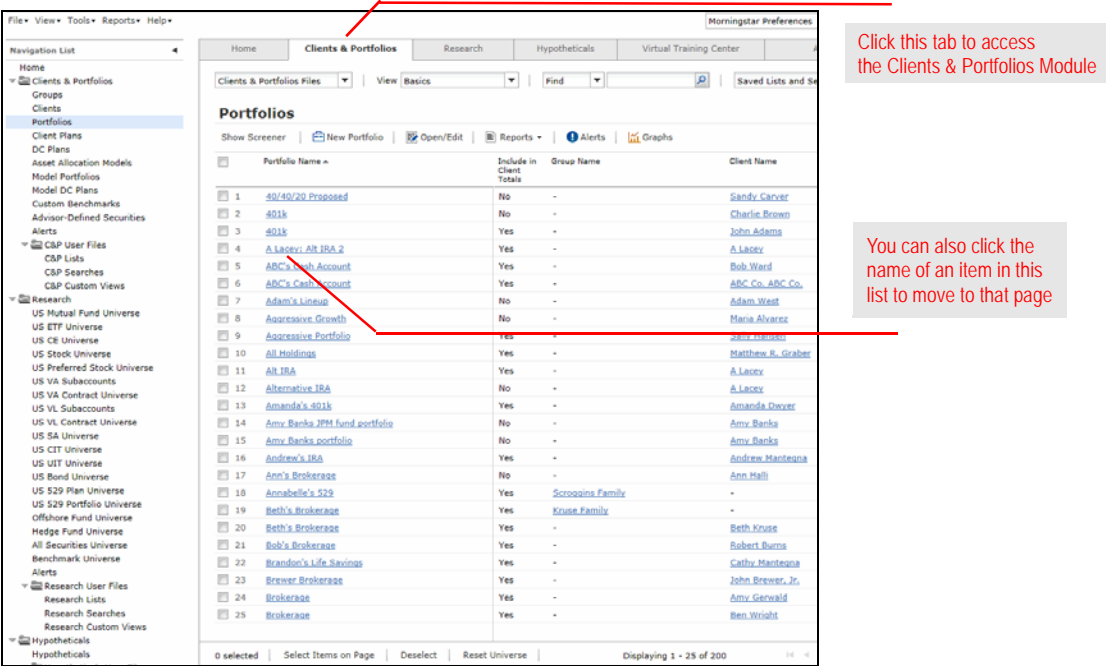

<span id="page-4-2"></span><span id="page-4-1"></span>**What can I create** 

#### **in the Clients & Portfolios Module?**

<span id="page-4-3"></span>**How do I access the Clients & Portfolios Module?**

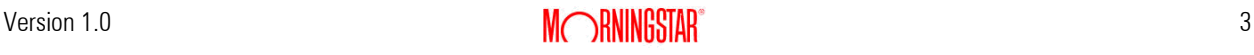

## <span id="page-5-0"></span>**What are the parts of the Clients & Portfolios Module interface?**

This section orients you to the Clients & Portfolios Module's interface, and explain how you can best navigate through it.

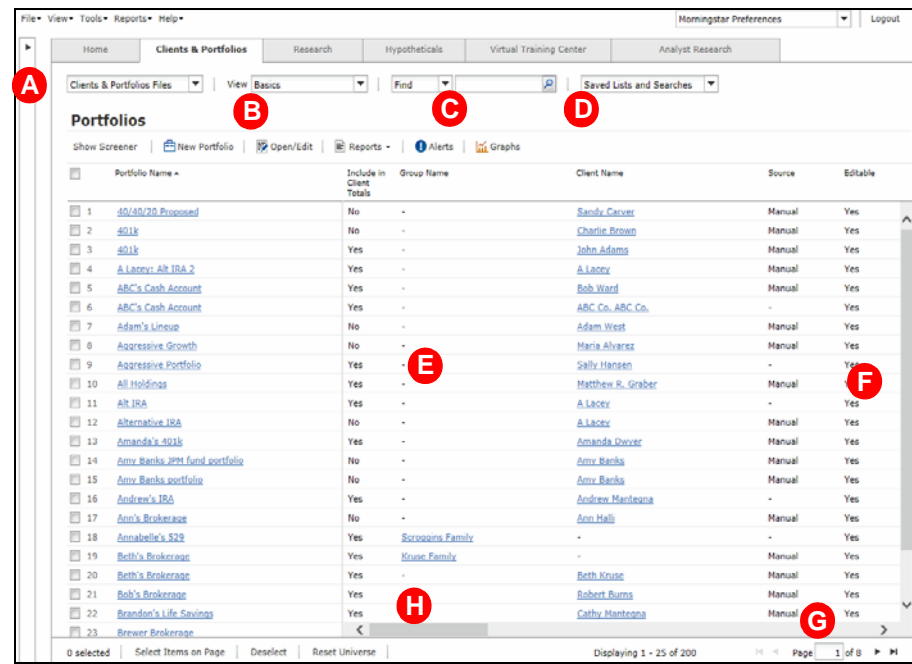

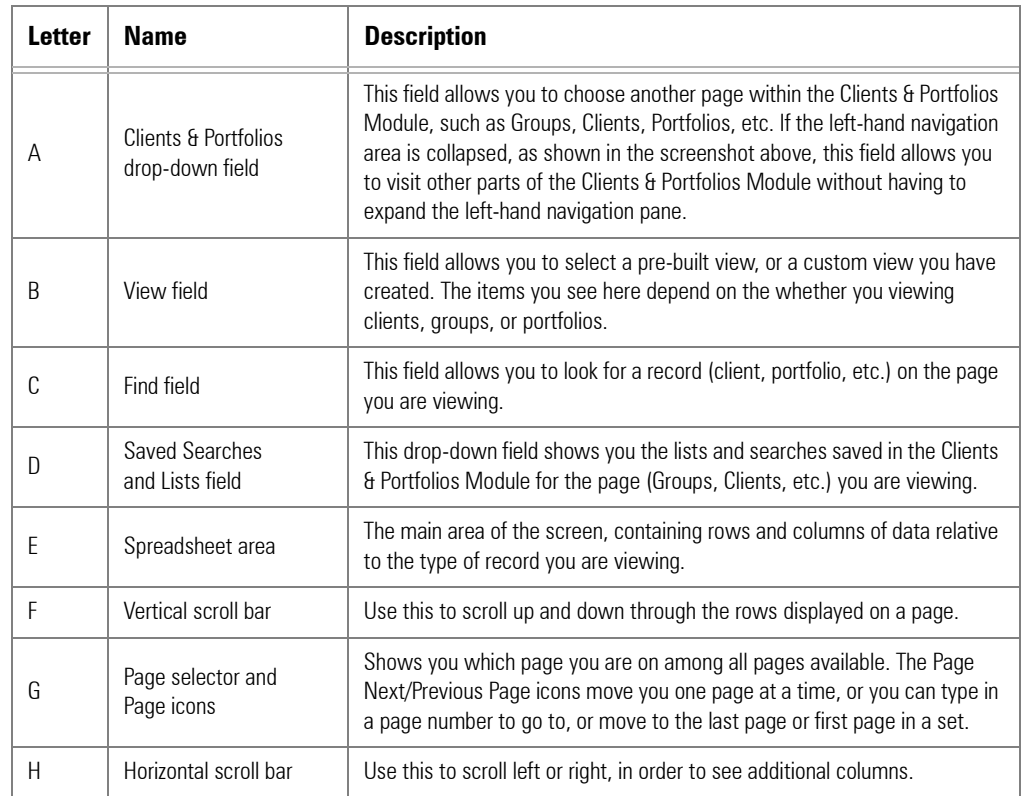

# <span id="page-6-0"></span>**Exporting Clients and Portfolios from Principia**

This section describes the steps necessary to export client and portfolios from Portfolio **Overview** Mode. You can export all of the portfolios currently in the Advisor Palette, select specific clients and export the portfolios for just those clients, or hand pick individual portfolios for export.

Before you export files from Principia, note the following important points:

- ▶ portfolios are exported as .xml files
- ► scheduled portfolios can be exported, but Advisor Workstation does not track transaction information, and
- $\blacktriangleright$  the default location for the files when exported is: Program Files\Morningstar\Principia\Users\User.

To export all portfolios from the Advisor Palette, do the following from Portfolio Mode:

<span id="page-6-2"></span><span id="page-6-1"></span>**How do I export the entire Advisor Palette?**

1. In the Advisor Palette, right-click **Practice**, then click **Export Advisor Palette...** The Export Portfolio dialog box opens.

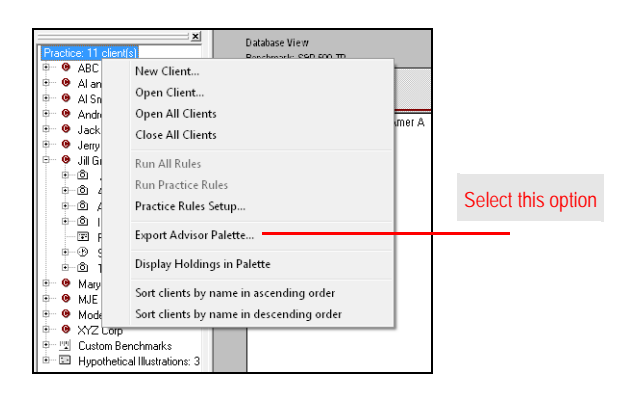

- 2. In the File name field, type a **name** for your exported file.
	- If you'd like to export to an area other than the default location, click the **Save in** drop-down field to specify a different location.

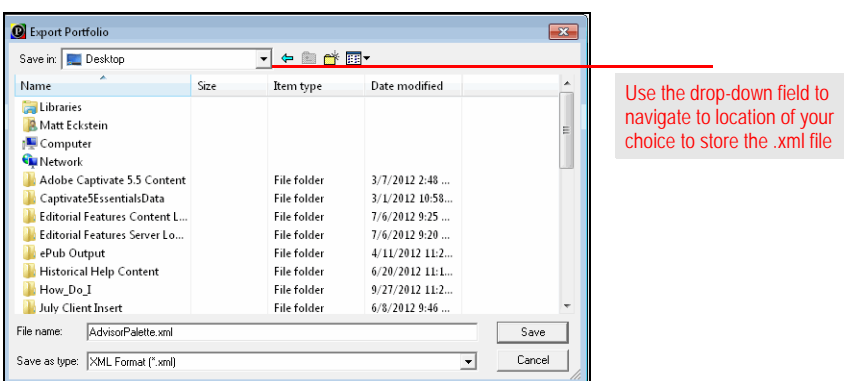

- 3. In the Export Portfolio dialog box, click **Save**. A dialog box opens, confirming the successful export of your files.
- 4. Click **OK** to clear the confirmation message.

## <span id="page-7-0"></span>**How do I export selected clients from the Advisor Palette?**

If you'd like to export only selected clients from the Advisor Palette in Principia, do the following from Portfolio mode:

- 1. In the Advisor Palette, click once on a client **name** to select it.
	- To select, multiple client **names**, use <SHIFT>+click to select multiple consecutive clients (portfolios will be selected as well), or use <CTRL>+click to select non-consecutive clients.
- 2. **Right-click** on a selected item, and from the menu that appears, choose **Export Client's Portfolios**. The Export Portfolio dialog box opens.

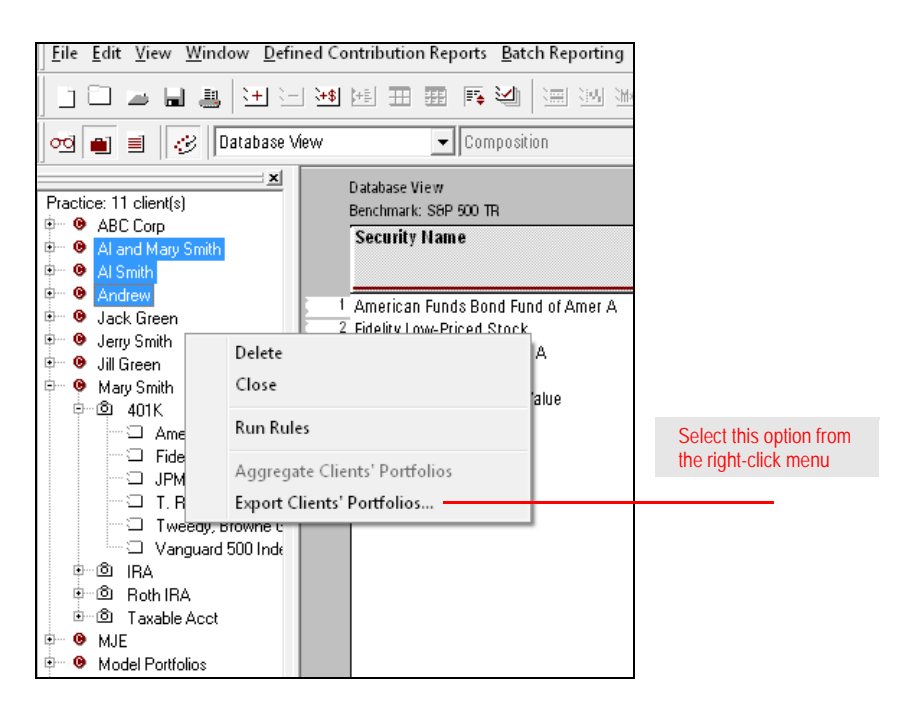

- 3. In the **File name** field, type a **name** for your exported file.
	- If you'd like to export to an area other than the default location, click the **Save in** drop-down field to specify a different location.
- 4. Click **Save**. A dialog box opens, confirming the successful export of your files.
- 5. Click **OK** to clear the confirmation message.

To export individual portfolios from the Advisor Palette, do the following:

- 1. In the Advisor Palette, **double-click** a **portfolio** to open it.
- 2. **Right-click** the portfolio **name** you just opened.
- 3. From the right-click menu, choose **Export Portfolio…**. The Export Portfolio dialog box opens.

![](_page_8_Picture_6.jpeg)

#### 4. In the **File name** field, type a **name** for the portfolio you are exporting.

 If you'd like to export to an area other than the default location, click the **Save in** drop-down field to specify a different location.

- 5. Click **Save**. A dialog box opens, confirming the successful export of your files.
- 6. Click **OK** to clear the confirmation message.

# **individual portfolio from the Advisor Palette?**

<span id="page-8-0"></span>**How do I export an** 

# <span id="page-9-0"></span>**Importing Clients and Portfolios from Principia**

<span id="page-9-1"></span>![](_page_9_Picture_102.jpeg)

- to Upload dialog box opens.
- The default file location is: Program Files\Morningstar\Principia\Users\User

<span id="page-9-2"></span>![](_page_9_Picture_103.jpeg)

- 3. Navigate to the folder where the .xml file you exported from Principia was saved.
- 4. Select the **file** you want to import, then click **Open**.
- 5. The dialog box is populated with client, portfolio, and holding information. To import all clients, portfolios, and holdings in the file, check the **Select All** box. Otherwise, check the **boxes** for the items that you want to import.

![](_page_10_Picture_5.jpeg)

- 6. Click **Import**. A dialog box confirms the number of items imported.
- 7. Click **OK**.
- 8. Click **Close** to exit the import dialog box.

When using the importing feature with Advisor Workstation 2.0, you might occasionally need to map an unrecognized security.

To map an unrecognized security, repeat steps 1-5 above, then do the following:

- 1. Click **Import**. A warning box appears indicating that the import process completed with unrecognized securities.
- 2. Click **OK**.
- 3. In the Edit Security Mappings dialog box, click the **Security Type** field for the unrecognized security.
- 4. From the drop-down list that appears, select an **option**.
- 5. Repeat steps 3-4 for each unrecognized holding you need to map.
- 6. Click **Save**.
- 7. Click **OK** to confirm the import process was complete.
	- If there is a certain security you do not want to bring into client portfolios, leave the Mapped Security column blank for that holding. The system will remember the empty mapping, meaning you will not have to make this selection in future imports.

<span id="page-10-0"></span>**How do I deal with an unrecognized security during the import process?**

# <span id="page-11-0"></span>**Creating Clients in Advisor Workstation**

<span id="page-11-1"></span>**Overview** This section explains the following:

- $\blacktriangleright$  the information you can capture about a client
- $\blacktriangleright$  the number of clients each user can create, and
- $\blacktriangleright$  how to create and edit a client record.

<span id="page-11-2"></span>**How does creating a client file in Principia compare with creating a client in Advisor Workstation?**

When you created a client file in Principia, you selected **File...New Client** from the menu bar and entered a name for the file in the File name field of the Select Client File dialog box. You could also right-click **Practice** in the Advisor Palette to launch the Select Client File dialog box. Biographical information for a client could not be entered when you prepared a client file in Principia.

![](_page_11_Picture_10.jpeg)

When creating a client, in Advisor Workstation, you can capture general demographic information such as first name, last name, gender, birth date and marital status. You can also capture contact information related to address, e-mail and phone numbers.

The First Name and Last Name fields are the only required fields; all others are optional.

<span id="page-11-3"></span>**How many clients can I create in Advisor Workstation?** In Advisor Workstation, each user can create up to 1,000 client records.

You can create a client record in Advisor Workstation from any of the following areas:

- ► in the Quick Start widget on the Home page, click the **Client** link
- × the menu bar at the top of the screen (by selecting **File**…**New**…**Client**), or
- ▶ above either the Groups or Clients spreadsheet areas, by clicking the **New Client** icon.

Regardless of the method you choose to get started, the Client File dialog box opens. To create a client, do the following:

1. Enter information on the General Information tab. Remember, **First Name** and **Last Name** are required.

![](_page_12_Picture_119.jpeg)

- 2. Click the **Contact Information** tab to record more information about the client.
- 3. Once all of the information has been entered, click **Save**.
- 4. To close the dialog box, click **Close**.

<span id="page-12-0"></span>**How do I create a client in Advisor Workstation?**

## <span id="page-13-0"></span>**How do I edit a client's record in Advisor Workstation?**

If you need to edit a client's record—either to input new information or change existing data—you can use one of the following methods from the Clients page:

- ► click once on the **client**, then use the menu bar at the top of the screen to select **File**…**Open/Edit**
- × click once on the **client**, then click the **Open/Edit** icon above the spreadsheet area, or
- × right-click on the **client**, and select **Open/Edit** from the right-click menu.

![](_page_13_Picture_7.jpeg)

Note the options you have for editing a client's record

Regardless of the method you choose to edit the record, the Client File dialog box opens. From here, you can enter or change any information you need to, then click **Save**.

# <span id="page-14-1"></span><span id="page-14-0"></span>**Creating Groups in Advisor Workstation**

![](_page_14_Picture_132.jpeg)

- <span id="page-14-4"></span><span id="page-14-3"></span><span id="page-14-2"></span>× from the menu bar, select **File**…**New**…**Group**, or
- × from the **Home** page, click the **Group** link in the Quick Start widget.
- × From the Clients & Portfolios module, go to either the **Groups** or **Clients** page, and click the **New Group** icon above the spreadsheet area.

![](_page_14_Picture_133.jpeg)

- 1. When the Group File window opens, enter a **name** for the group.
- 2. All other fields are optional, but adding this information will help you later when you want to sort, search and create lists of groups.

![](_page_15_Picture_92.jpeg)

- 3. On the Group File window, click the **Clients** tab.
- 4. In the Client Name column, type the **name** of a client to add to this group.
- 5. From the **Designation** column, select an option.

**P** Note: Each group can have only one Primary client.

![](_page_15_Picture_93.jpeg)

- 6. Repeat steps 4-5 for each group member.
- 7. Click **Save**.

Existing clients can be added to a group when the group is created, but if you create a client record after the group has been created, you can add those clients to a group by doing the following:

- 1. After creating the client and group records, go to the **Groups** page in the Clients & Portfolios Module.
- 2. Check the **box** next to the group you want to associate the client to.
- 3. Click the **Open/Edit** icon above the spreadsheet area. The Group File window opens.
- 4. On the Group File window, select the **Clients** tab.
- 5. In the next available row, click once in the **Clients** field.
- 6. Type the **name** of the client, and select its name.
- 7. Enter the **Designation** for the client.

**P** Note: Each group can have only one Primary client.

8. Click **Save**.

You can associate a portfolio with a group, rather than a client, but if a portfolio is saved to a client, and the client is saved to a group, you do not need to also save the portfolio to the group; it will be automatically linked to the group via the client.

For example, if you are using the Portfolio Report Builder tool to generate reports for a group, all portfolios associated with clients in the group will appear when you search for the group's name.

If you are creating the portfolio, you can save it to a group by doing the following:

- 1. At the top of the Quick Portfolio window, click **Save**. The Save dialog box opens.
- 2. In the Save dialog box, type the **name** of the group in the **To Group** field.
- 3. Click once to select the **group** when its name appears.
- 4. Click **OK**. The portfolio is now saved to the group.

If you already created a portfolio (this could also be a model portfolio), and later want to associate it with a group, do the following:

- 1. Go to the **Portfolios** (or **Model Portfolios**) page in the Clients & Portfolios module.
- 2. Check the **box** next to the portfolio you want to associate to a group.
- 3. Click the **Open/Edit** icon above the spreadsheet area. The Quick Portfolio window opens.
- 4. At the top of the window, click **Save As**. The Save As dialog box opens.
- 5. In the To Group field, type in the **name** of the group you want to associate the portfolio with.
- 6. Click once to select the **group** when its name appears.
- 7. Click **OK**. The portfolio is now saved to the group, in addition to either the client or as a model portfolio (depending on how it was first saved).

<span id="page-16-0"></span>**How do I add clients to a group?**

<span id="page-16-1"></span>**How do I associate a portfolio with a group?**

# <span id="page-17-0"></span>**Creating Portfolios in Advisor Workstation**

<span id="page-17-1"></span>**Overview** This section explains the following:

- $\triangleright$  what kind of information you can capture in a portfolio
- $\blacktriangleright$  the number of portfolios each user can create
- $\blacktriangleright$  the number of holdings allowed in a portfolio
- $\blacktriangleright$  the difference between creating a client vs. a model portfolio, and
- $\blacktriangleright$  how to create a portfolio.

<span id="page-17-2"></span>**What are the differences between building portfolios in Principia compared to Advisor Workstation?**

Advisor Workstation allows you to create what is known as a Quick Portfolio, where you enter dollars, shares, or percentages for the holdings in the portfolio. In Principia, you could create an **Unscheduled Portfolio** to allocate dollars, percentages, or shares into a portfolio.

![](_page_17_Picture_99.jpeg)

You could also create a **Scheduled Portfolio** which allowed you to account for each holding in a portfolio, complete with tax rates, loads, and systematic investments and withdrawals.

 Although Advisor Workstation does not have this window, its Hypothetical tool is a close substitute.

![](_page_18_Picture_134.jpeg)

Although both applications allow you to enter positions (securities and values) for a portfolio, Advisor Workstation provides the option to label the portfolio as being a 401(K), IRA, etc., and indicate any fees associated with the portfolio.

Advisor Workstation also allows you to indicate whether it is an actual or proposed portfolio, and whether the value of the portfolio should be included in the totals for a client.

Both systems provide similar tracking methods for portfolios, however, they are labeled differently in each program.

In Principia, you could do one of the following:

- $\blacktriangleright$  Keep shares static, but update dollars. The equivalent option in Advisor Workstation is a Floating portfolio, where the value changes with the market value of the portfolio's holdings.
- $\blacktriangleright$  Keep dollars static, but update shares. The equivalent option in Advisor Workstation is a Fixed portfolio, where the number of shares are adjusted to reflect the price of the securities in the portfolio. This is most often used with Model Portfolios.

<span id="page-18-0"></span>**What kind of portfolio information can Advisor Workstation capture compared to Principia?**

<span id="page-18-1"></span>**How does portfolio tracking in Advisor Workstation compare to Principia?**

## <span id="page-19-0"></span>**How many portfolios can I create in Advisor Workstation?**

Each user can create a total of 150,000 portfolios. This includes both portfolios for clients, groups and model portfolios. Principia could store 250 portfolios.

<span id="page-19-1"></span>**How many portfolio holdings can Principia store compared to Advisor Workstation?**

Principia could store up to 500 holdings per portfolio, while Advisor Workstation can handle 250 holdings per portfolio.

In Principia, you could create a portfolio from the **New** icon, or by selecting **File**...**New** from the menu bar. After you selected the portfolio type, you added holdings and then allocated them accordingly. Another option was to first save a **Client** file, and then select **Yes** when asked whether you wanted to create a portfolio for the client.

When you are working in Advisor Workstation a portfolio is created using the Quick Portfolio window. It can be launched several ways, and contains five tabs:

<span id="page-20-0"></span>**How does creating a portfolio in Principia compare with creating a portfolio in Advisor Workstation?**

- $\blacktriangleright$  Investments
- $\blacktriangleright$  Allocate
- × Annual Fees
- $\blacktriangleright$  Attributes, and
- ▶ Report Options.

You do not need to enter information on every tab each time you create a portfolio. For instance, you can skip the Report Options tab altogether if you intend only to create a portfolio record (and do not need to immediately generate any reports for it).

Only the Investments tab is required when creating a portfolio; all other tabs have default information entered on them.

To launch the Quick Portfolio window, do one of the following:

- $\blacktriangleright$  From the universal menu bar at the top of the screen (by selecting **File**…**New**…**Portfolio**)
- × From the Quick Start widget on the **Home** page, click the **Portfolio** link, or
- ▶ Above the Groups, Clients, Portfolios or Model Portfolios spreadsheet areas, click the **New Portfolio** icon.

![](_page_20_Picture_16.jpeg)

![](_page_20_Picture_216.jpeg)

Once the Quick Portfolio window is open, do the following:

- 1. On the Investments tab, select the securities to include in the portfolio. Note the following points when using the Investments tab:
	- ► Use the **Select Universe** drop-down field to change the type of investment you're searching for.
	- × In the **Find** field, you can look for most security types by either name or ticker symbol. The system automatically tries to find a match for your search string.
	- × If the security you are searching for appears as you are typing its name or ticker, you can **click once** on its name to include it in the portfolio.

![](_page_21_Picture_78.jpeg)

2. Once all of the investment you want to include are selected, select the **Allocate** tab.

3. On the Allocate tab, you can decided how to enter the amount for each security. A default value is automatically entered for each holding. As you update the allocation, the Asset Allocation View at the top of the screen updates automatically. You can also switch to seeing an Investment Style View, with the Morningstar Equity and Fixed-Income style boxes.

Note the following points about using the Allocate tab:

- × You can allocate values by **currency** (dollars), **Percentage** or **Shares**. If you elect to allocate by Percentage, be sure to fill in the **Total Value** field with the full value of the portfolio.
- ► For the price of each security, you can elect to use the most **Recent month-end** price, or the **Most recent** price.
- $\triangleright$  You can change the order in which the securities appear by clicking on a column's header. For instance, click once on the **Name** column header to sort the securities in alphabetical order. You can also use the far-left List Order column to set the order of the securities. Simply type the **number** of the row you would like an item to appear in, then click anywhere else on the screen, and the item will move. This can be an important consideration, because certain security-level reports you generate will accommodate only the first 10 securities.
- × You can also indicate whether a position is a **Long** or **Short** position in a portfolio, or whether it was bought on **Margin**. Note that short positions affect the amount invested or the percentage allocated.

![](_page_22_Figure_8.jpeg)

- 4. It's never too soon to save a portfolio; you can do this at any point while creating a portfolio. Now that the investments have been selected and the allocation set, it's a good idea to save the work that's been done. At the top of the window, click **Save**. The Save dialog box opens.
- 5. Decide whether to assign the portfolio to a **Client** or **Group**, or save it as a **Model Portfolio**. You can select the option button for the method you want, or you can simply click in the field to the right of To Group or To Client and start typing the name of a group or client; the option button will be selected automatically.
- 6. Type a **name** for the portfolio.
- 7. Click **OK**, then close the Save dialog box. You can now continue adding detail to the portfolio.

![](_page_23_Picture_142.jpeg)

8. Click once on the **Annual Fees** tab. The Annual Fees tab is optional, but it allows you to enter a fee and determine how frequently the fee will be assessed throughout the year. The impact of the fee appears on the Portfolio Snapshot report; the ending value of the portfolio will be the same, but you can demonstrate the historical impact of the fee to a client.

![](_page_23_Picture_7.jpeg)

9. Click once on the **Attributes** tab. The table below explains the options here.

![](_page_24_Picture_132.jpeg)

![](_page_24_Figure_4.jpeg)

- 10. Click once on the **Report Options** tab. If you do not intend to generate reports at this time, you can skip the rest of the steps, but you should click **Save** again before closing the Quick Portfolio window.
- 11. At the top, you can choose what to use for the portfolio's benchmark. You can use a single index, or a composite benchmark comprised of several indexes. Selecting the Custom Benchmark option button allows you to create a blended benchmark using one of the following:
	- ▶ a benchmark you created in the Clients & Portfolios Module
	- ▶ an automatic benchmark the system creates based either on the asset allocation of the holdings, or the Morningstar Category they belong to, or
	- × a benchmark you create by selecting the **Independent Custom Benchmark** option button, then clicking the **view/edit** link.
	- If you use a custom benchmark, you can click the **View** link to see which indexes are being used, and how much is allocated to each.

![](_page_25_Picture_7.jpeg)

- 12. The **Select Asset Allocation Model** drop-down field needs to be used only under the following two conditions:
	- ▶ You have created an asset allocation model you want to associate with the portfolio.
	- ▶ You intend to generate the Historical Asset Allocation and/or Target Asset Allocation reports.

![](_page_26_Picture_77.jpeg)

13. Check the **box** next to the name of the reports you want to include in an output PDF.

14. In the Settings area, you can set the **Font Size**, **Page Orientation** and the **order** of the security-level reports, such as the Investment Detail Reports. The default option is Alphabetical, but you can elect to have them appear by Market Value, or by Interface order.

 Remember, from step 3 on page 21, you can set the List Order for items in the portfolio, to manipulate the Interface order.

15. When you are finished, click **Generate Report** at the top of the window.

<span id="page-27-0"></span>**How does analyzing a portfolio in Principia compare with analyzing a portfolio in Advisor Workstation?**

Principia had six different portfolio views, designed to give you six different ways to analyze your clients' portfolios. You could view Scheduled Portfolios in all of the views; you could not view Unscheduled Portfolios in the Scheduled Portfolio View.

![](_page_27_Picture_163.jpeg)

The following table describes the options available from the View drop-down field in Principia:

![](_page_27_Picture_164.jpeg)

![](_page_27_Picture_7.jpeg)

From the Portfolios page in Advisor Workstation, the View drop-down field allows you to select options to analyze a client's portfolio when you drill down on it.

![](_page_28_Picture_151.jpeg)

The table below describes the View options in Advisor Workstation:

![](_page_28_Picture_152.jpeg)

![](_page_29_Picture_142.jpeg)

# <span id="page-30-0"></span>**Working with Custom Benchmarks**

This section shows you how to work with custom benchmarks in Advisor Workstation. **Overview** You will learn the following:

- × how to create a custom benchmark, and
- $\blacktriangleright$  the steps to assign a custom benchmark to a portfolio.

In Principia, custom benchmarks were used to blend indexes, proxies and category averages into a composite benchmark. To create the custom benchmark, you rightclicked **Custom Benchmarks** in the Advisor Palette.

![](_page_30_Figure_7.jpeg)

<span id="page-30-2"></span><span id="page-30-1"></span>**How does creating a custom benchmark in Principia compare with creating a custom benchmark in Advisor Workstation?**

Advisor Workstation provides a simple workflow for selecting indexes and allocating weightings to them. In contrast to working in Principia, you can create a custom benchmark from the **File** menu of any area of the system.

Note: You need not be in the Clients & Portfolios Module to create a custom benchmark.

## <span id="page-31-0"></span>**How do I create a custom benchmark in Advisor Workstation?**

To create a custom benchmark in Advisor Workstation, do the following:

1. From the **File** menu, click **New...Custom Benchmark**. The Custom Benchmark window opens.

![](_page_31_Picture_100.jpeg)

- 2. From the Benchmarks tab, click the **Select Universe** drop-down field and select the universe in which you want to search.
- 3. In the Find field, enter a **search term**.
- 4. Click **Find**. Results appear in the Total Search Results box.

![](_page_31_Picture_101.jpeg)

#### 5. To select an item, click once to highlight it, then click **Add**.

 Note: You can also select an item by **double-clicking** its name in the Total Search Results area.

- 6. Once you have all the desired items, click the **Allocate** tab.
- 7. Click in the **%** column and enter a **percentage amount** for each item. (All items must add up to 100%.)

![](_page_32_Picture_65.jpeg)

- 8. When you are done, click **Save**. To save an existing custom benchmark as a separate file with a different name, click **Save As**.
- 9. Click the **X** icon to close the dialog box.

# <span id="page-33-0"></span>**How does assigning a custom benchmark in Principia compare to Advisor Workstation?**

In Principia, to assign a custom to a portfolio, you right-clicked an open portfolio file from the Advisor Palette and selected **Assign Custom Benchmark**. The Benchmark Preference dialog box appeared, and, from the **From** drop-down field, you selected **Custom Benchmarks** to view the benchmarks you created.

![](_page_33_Picture_4.jpeg)

In Advisor Workstation, you can select from a list of standard benchmarks, assign a custom benchmark, or have the system create a custom benchmark for you (via the AutoBench feature) on the Report Options tab of the following windows:

- ▶ Quick Portfolio
- × Portfolio Report Builder, and
- × Hypothetical Illustration.

The AutoBench tool was not available in Principia. In Advisor Workstation, this feature automatically creates a custom benchmark for a group of securities, based on the asset allocation of the portfolio, or the Morningstar Categories of the investments.

To assign a benchmark to a portfolio, do the following:

- 1. From your list of portfolios, select the **portfolio** to which you want to assign a benchmark.
- 2. Click the **Open/Edit** icon on the toolbar above the spreadsheet area. (You can also rightclick on a portfolio and select **Open/Edit** from the menu that appears.) The Quick Portfolio window opens.

**a custom benchmark to a portfolio in Advisor Workstation?**

<span id="page-34-0"></span>**How do I assign** 

3. Click the **Report Options** tab.

![](_page_34_Picture_141.jpeg)

4. In the Select Benchmark section, you have three options, as described in the following table:

![](_page_34_Picture_142.jpeg)

5. Click **Save** and close the portfolio window.

# <span id="page-35-0"></span>**Generating Portfolio Reports in Advisor Workstation**

<span id="page-35-1"></span>**Overview** This section explains how to create portfolio reports in Advisor Workstation. Note that in Advisor Workstation, you do not need to be in the Clients & Portfolios Module to create reports for portfolios; you can use the Portfolio Report Builder (available from the Reports menu at the top of the window, or the Quick Start widget on the Home tab) at any time.

> Principia's Portfolio mode allowed you to create the FINRA-reviewed Portfolio Snapshot Report. The report could be generated electronically, or printed to a hard copy.

> Principia Advanced module users not only could generate the Portfolio Snapshot Report, but also the Portfolio Comparison Report and Client Position Reports. Advanced module users were also provide access to the Batch Reports tool, allowing for multiple portfolio reports to be generated at one time.

<span id="page-35-2"></span>**How do the reports available for portfolios in Principia compare with those in Advisor Workstation?**

The table below illustrates which reports were found only in Principia, which are found only in Advisor Workstation, and which are available in both applications.

![](_page_35_Picture_189.jpeg)

![](_page_36_Picture_195.jpeg)

See the table below for information about each report.

![](_page_37_Picture_130.jpeg)

Principia reports were generated from the Snapshot View of Portfolio Mode. You double-clicked a **portfolio** and from the File menu selected **Generate Portfolio Snapshot (PDF)**. You could also click the **Print** icon from the toolbar to generate a hard copy.

<span id="page-38-0"></span>**How does generating the Portfolio Snapshot report in Principia compare with opening the same report in Advisor Workstation?**

![](_page_38_Picture_113.jpeg)

To generate the Portfolio Comparison Report (PDF) in Principia, you highlighted two client files in the Advisor Palette, then from the **File** menu clicked **Portfolio Comparison Report (PDF)**.

![](_page_38_Picture_6.jpeg)

Principia Advanced Module users were provided access to the following reports, available from the File menu:

- ▶ Portfolio Comparison Report (PDF)
- ► Client Position by Portfolio (PDF)
- ► Client Position by Security (PDF), and
- × Client Level Snapshot (PDF).

In Advisor Workstation, you have three ways to generate reports for portfolios:

- × Use the Portfolio Report Builder (available from the **Reports** menu at the top of the window, or from the right-click menu), which allows you to create multiple reports for multiple portfolios at once.
- × From the menu bar at the top of the screen, select **Reports**...**Portfolio Reports** to select the report you want to see.
- × Right-click on a highlighted portfolio and select the **name** of a report from the right-click menu.

![](_page_39_Picture_87.jpeg)

You can generate reports from the menu bar, or by right-clicking on a selected row.

<span id="page-40-0"></span>This section reviews portfolio-related features you have access to in Advisor **Overview** Workstation, but were not available or shown in Principia, and features you had access to in Principia, but are not available in Advisor Workstation.

In Advisor Workstation, you have access to the following features, which either were not found in Principia, or work differently:

- ► Unless you were a Principia Asset Module subscriber, you would not have access to Asset Allocation related tools and their reports. Asset Allocation tools and reports are provided by default in Advisor Workstation.
- ▶ Unless you were a Principia Hypothetical Module subscriber, you would not have access to Hypothetical Illustration reports. The Hypothetical Module is included by default in Advisor Workstation.
- ▶ Principia did not have the Stock Intersection Report, but it did have the Stock Intersection View, available from the drop-down field in Portfolio Mode.

The following features were available in Principia, but are not available in Advisor Workstation:

- ▶ Advisor Workstation does not have a Scheduled Portfolio feature. No transactional data can be entered in Advisor Workstation; only current client positions can be entered.
- ▶ The Batch Reporting tool is not available in Advisor Workstation. You can, however, use the Portfolio Report Builder tool to generate multiple reports for multiple portfolios at once.

<span id="page-40-2"></span><span id="page-40-1"></span>**What features are found in Advisor Workstation that were not available in Principia?**

<span id="page-40-3"></span>**What features were found in Principia that are not available in Advisor Workstation?**

#### <span id="page-41-0"></span>**How do I use the Portfolio Mapping tool?**

You can use the Portfolio Mapping tool to reassign a portfolio or portfolios to a new client, group, or model.

To map one or more portfolios, do the following from the Portfolios page in the Clients & Portfolios module:

1. To select a single portfolio, **click** to highlight the portfolio, then **right-click** and select **Portfolio Mapping** (or use the menu bar at the top of the Advisor Workstation window to select **File...Portfolio Mapping**). The Portfolio Mapping dialog box opens.

To select multiple portfolios, use <**SHIFT**>+**click** to select a range of portfolios. To select multiple non-consecutive portfolios, use **<CTRL>+click**.

| File View Tools Reports Help  |                                                                                               |                                                                    | Morningstar Preferences          |
|-------------------------------|-----------------------------------------------------------------------------------------------|--------------------------------------------------------------------|----------------------------------|
| <b>FA</b> New<br>×            | <b>Clients &amp; Portfolios</b><br>Research<br>Home                                           | Virtual Training Center<br>Hypotheticals                           |                                  |
| Add To Saved                  |                                                                                               |                                                                    |                                  |
| D2 Open/Edit                  | View Mkt Value<br><b>Clients &amp; Portfolios Files</b><br>−                                  | $\vert \mathcal{L} \vert$<br>$\vert \mathbf{v} \vert$<br>×<br>Find | Saved Lists and S                |
| D2 Open/Edit in Standard Hypo |                                                                                               |                                                                    |                                  |
| <b>EB</b> Rename              | <b>Portfolios</b>                                                                             |                                                                    |                                  |
| Delete Selected Item(s)       | 白 New Portfolio   阪 Open/Edit   图 Reports ● ● Alerts   <mark>高</mark> Graphs<br>Show Screener |                                                                    |                                  |
| $+$ Import                    |                                                                                               |                                                                    |                                  |
| Import Mapping Preferences    | n<br>Portfolio Name A                                                                         | Include in<br>Group Name<br>Client                                 | <b>Client Name</b>               |
| et Portfolio Mapping          |                                                                                               | Totals                                                             |                                  |
| 起 Client Group Mapping        | 图 1<br>40/40/20 Proposed                                                                      | No<br>$\sim$                                                       | Sandy Carver                     |
| of DC Plan Mapping            | $\Box$ 2<br>401k                                                                              | Yes<br>$\sim$                                                      | John Adams<br>Select this option |
| t. Export                     | o<br>A Lacey: Alt IRA 2                                                                       | Yes<br>$\bullet$                                                   | A Lacey<br>from the File menu    |
| ← Export Rolling Returns      | 四 4<br><b>ABC's Cash Account</b>                                                              | Yes<br>٠                                                           | ABC Co. ABC Co.                  |
| 学 Portfolio Export (XML)      | 同<br>Adam's Lineup                                                                            | No.                                                                | <b>Adam West</b>                 |
| Sp File Sharing               | 1 €<br>Aggressive Growth                                                                      | No.<br>$\sim$                                                      | Maria Alvarez                    |
|                               | $\Box$ 7<br>Aggressive Portfolio                                                              | Yes<br>٠                                                           | Sally Hansen                     |
| <b>1</b> User Profile         | $\Box$ 8<br>All Holdings                                                                      | Yes<br>$\sim$                                                      | Matthew R. Graber                |
| a <sup>o</sup> Preferences    | 四<br>۰<br>Alt IRA                                                                             | Yes<br>$\sim$                                                      | A Lacey                          |

2. In the Portfolio Mapping dialog box, the Current Assignment 1 column displays the current mapping for the portfolio(s). The Level column indicates whether this assignment is to a client, group, or model. The Current Assignment 2 column indicates the secondary client assignment for the portfolio(s), if applicable. To change a portfolio's mapping, click in the **New Level** column in the row for that portfolio and select **Client**, **Group,** or **Model**.

![](_page_41_Picture_154.jpeg)

- 3. In the New Assignment 1 column, begin typing the **name** of the client, group, or model to which you want to map the portfolio. Suggestions appear below your entry. Click on the desired **name**.
- 4. If you selected Client in the New Level field, you can assign the portfolio to a secondary client in the New Assignment 2 column.
- 5. Once you have made your changes, click **Save**.
- 6. To close the dialog box, click **Close**.